# <span id="page-0-2"></span><span id="page-0-0"></span>Gestion des ERP

# <span id="page-0-1"></span>**Documentation Utilisateur**

# **Le Scour Jason - 19 juillet 2018**

# **Gestion des ERP**

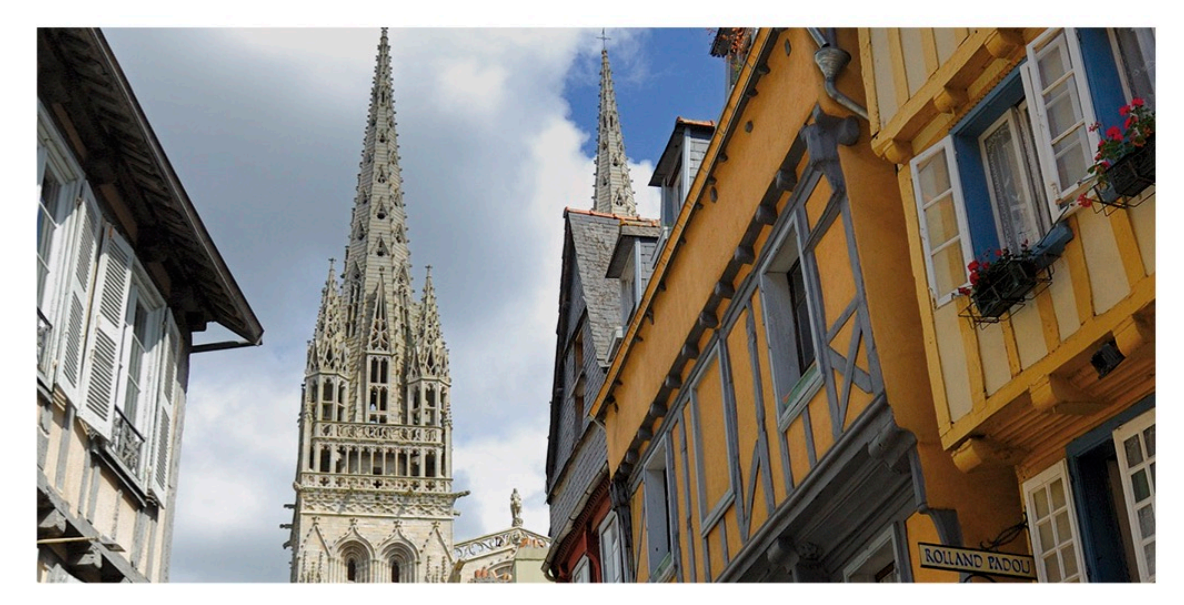

# Connexion

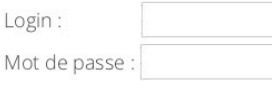

Connexion

© 2018 - Réalisé par Jason LE SCOUR pour le Diocèse Quimper et Léon

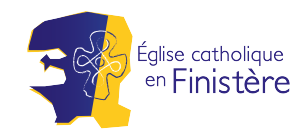

# <span id="page-1-0"></span>**Sommaire**

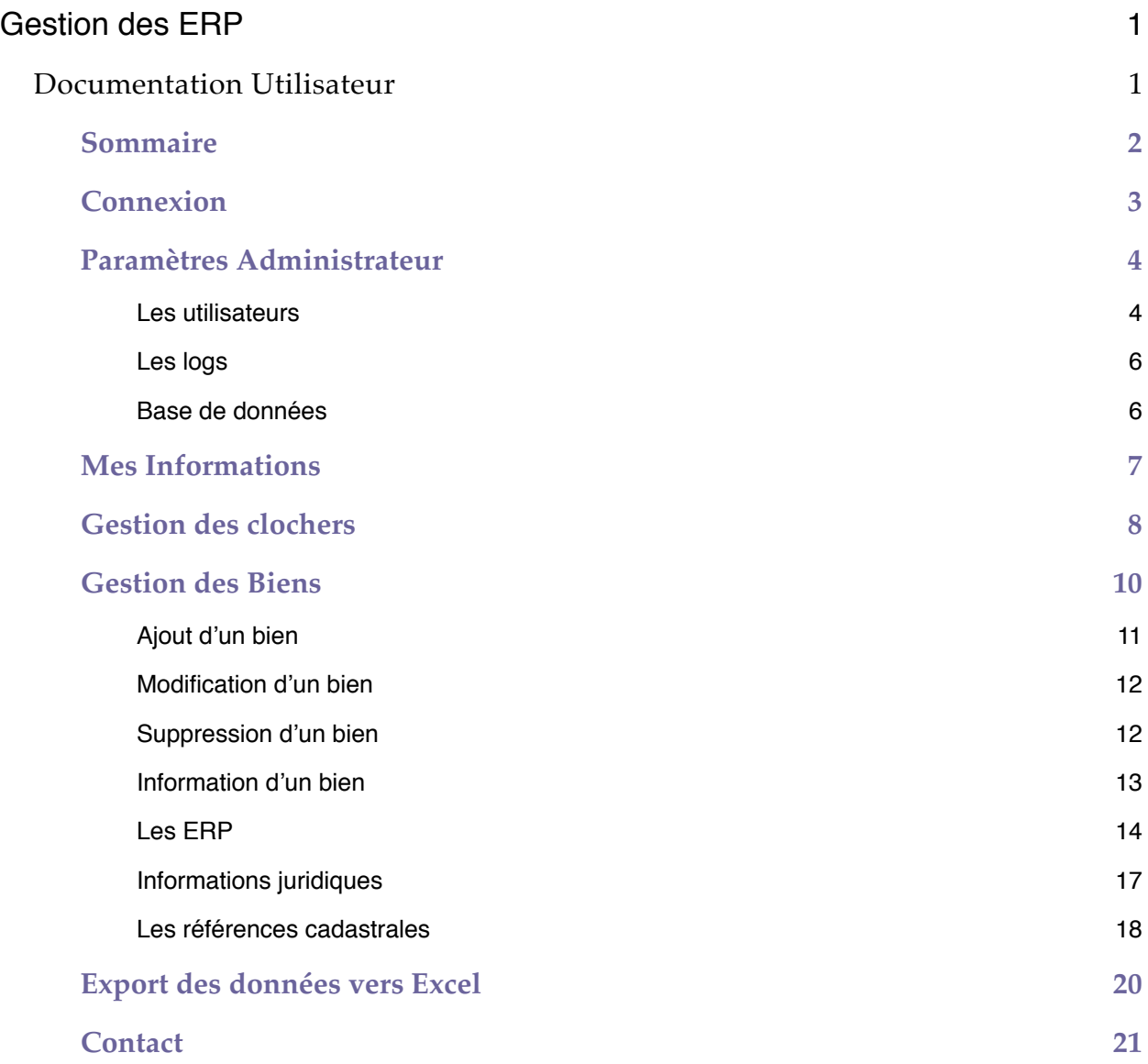

# <span id="page-2-0"></span>**Connexion**

Pour se connecter sur l'espace de gestion des ERP il faut ouvrir un navigateur et entrer l'url suivante : http://erp.jasonlescour.fr

Une fois que vous avez fait cela il est obligatoire de se connecter afin d'accéder aux diverses informations, pour cela il faut se munir de son identifiant et de son mot de passe. Ceux-ci vous ont normalement été donnés par l'administrateur de la plateforme. Pour rappel, il est important d'utiliser et de choisir un mot de passe qui répond à toutes les normes de sécurité puisque la plateforme est hébergée chez OVH, prestataire de service, ce qui signifie que cette plateforme est accessible à partir du moment où l'on dispose d'une connexion internet.

#### Exemple : MAJminuscule@29

A noter, il est possible de modifier son mot de passe depuis la plateforme. Cependant, si vous l'oubliez, il est important de le faire savoir à l'administrateur du site afin qu'il vous le change.

Attention, le login et le mot de passe sont sensibles à la casse<sup>1</sup>! Cette sensibilité a été voulue afin de renforcer la sécurité de la zone de connexion. Seules ces données sont concernées par cette sensibilité, les autres ne subissent aucune sensibilité à la casse. Pour parvenir à se connecter il faut donc faire attention aux minuscules et aux majuscules !

*1 - Sensible à la casse. Se dit de tout programme qui fait une distinction entre les lettres majuscules et les lettres minuscules, et qui ne traite donc pas de la même façon les données ou les commandes selon qu'elles sont entrées en majuscules ou en minuscules.*

# <span id="page-3-0"></span>**Paramètres Administrateur**

# <span id="page-3-1"></span>**Les utilisateurs**

# **Création**

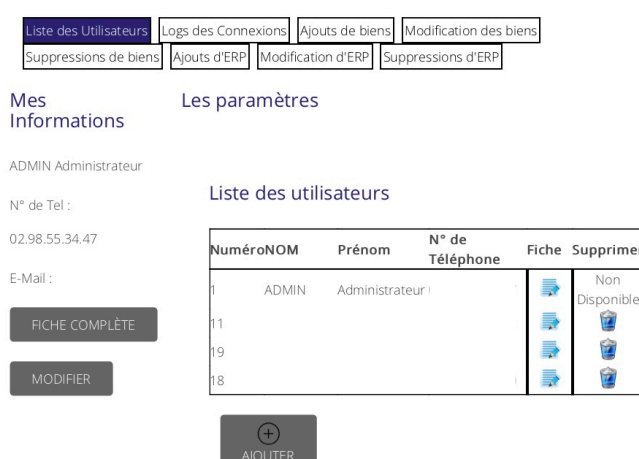

La plateforme de gestion offre la possibilité de créer, modifier et supprimer des utilisateurs. Pour cela il faut se connecter en tant qu'Administrateur.

Pour créer un utilisateur il faut se rendre dans l'onglet **Paramètres**, puis se rendre dans les sous item L**iste des Utilisateurs.** Ensuite il faut cliquer sur le bouton **Ajouter** en bas de page.

Vous devrez donc remplir un minimum d'informations afin que l'utilisateur puisse se connecter, à savoir, vous devez au minimum renseigner son nom, prénom, login et mot de passe comme l'illustre la fenêtre suivante :

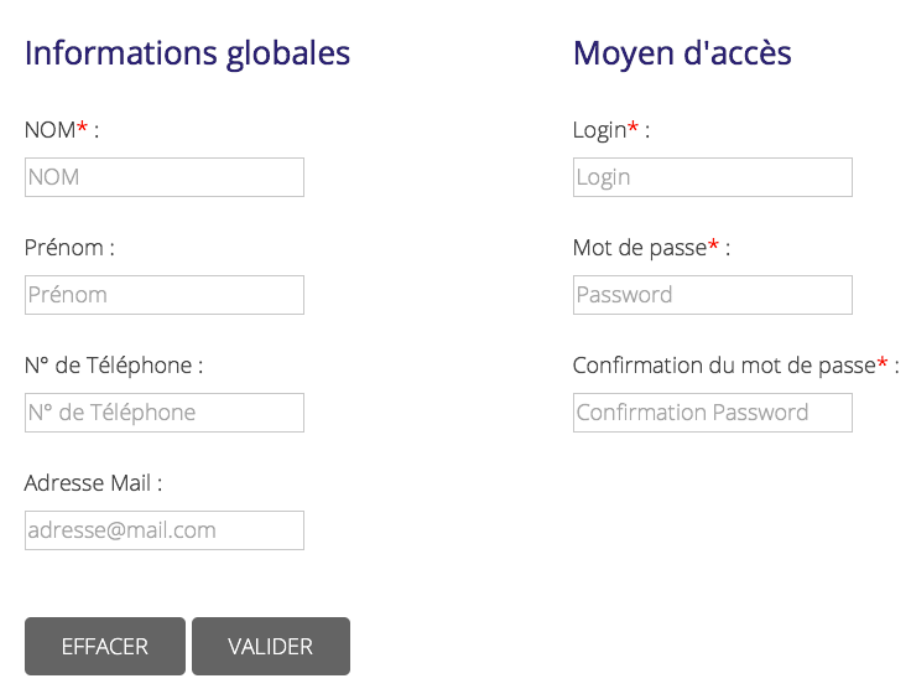

## Informations de l'Utilisateur

Les astérisques sont ici pour vous aider à visualiser les champs obligatoires à la création de l'utilisateur.

Le bouton **annuler** permet d'effacer toutes les saisies du formulaire et le champ **valider** permet de valider la création de l'utilisateur.

#### **Modifier un utilisateur**

Pour modifier les informations d'un utilisateur, il faut cliquer sur la fiche qui se trouve sur la ligne du tableau correspondant à l'utilisateur en question. Pour vous aider, la cellule devient verte au passage de la souris afin de se rendre au lieu correspondant à la modification des utilisateurs. Lorsque vous avez cliqué dessus, vous pouvez visualiser toutes les données correspondant à l'utilisateur comme illustré ci-dessous.

# Informations de l'Utilisateur Informations globales Moyen d'accès **DéMO** Login: demonstration N° de Téléphone : MODIFIER LE MOT DE PASSE Adresse Mail:

Il faut donc cliquer sur **modifier** pour modifier les informations générales de l'utilisateur, sinon vous avez la possibilité de modifier le login et le mot de passe sans connaitre l'ancien mot de passe de l'utilisateur en vous rendant sur **modifier le mot de passe**.

Lorsque vous cliquez sur modifier vous retombez sur le même formulaire d'enregistrement que lors de la création d'un utilisateur, cependant, vous avez les cases qui sont pré-remplies par les informations de l'utilisateur. Le bouton **annuler** ici permet d'effacer les saisies nouvelles afin de retrouver les données d'origines, et le bouton **valider** permet de valider les changements.

**MODIFIER** 

#### **Supprimer un utilisateur**

Pour supprimer un utilisateur, il suffit de cliquer sur la corbeille sur la ligne du tableau correspondant à l'utilisateur en question, vous aurez une demande de confirmation de suppression avant l'exécution du script. A savoir, la cellule correspondant à la zone de suppression devient rouge au passage de la souris.

*Vous n'êtes pas obligé de faire attention aux minuscules ou aux majuscules puisque le logiciel passe toutes les informations en majuscule sauf pour le prénom où le logiciel passe tous les caractères en minuscule sauf la première lettre qu'il met en majuscule. Cela permet d'avoir une homogénéité des mises en forme des données utilisateurs*.

Attention aussi, le login et le mot de passe n'ont pas de nomenclature spécifique, ce qui fait que si vous mettez des majuscules et des minuscules il faudra en tenir compte lors de la connexion puisque le formulaire de connexion est sensible à la casse<sup>1</sup>! Cette sensibilité a été voulue afin de renforcer la sécurité de la zone de connexion. Seules ces données sont concernées par cette sensibilité, les autres ne subissent aucune sensibilité à la casse.

# <span id="page-5-0"></span>**Les logs**

En effet, l'administrateur peut visualiser ce qu'il se passe sur la plateforme par le biais des logs de connexion et des biens. Cela lui permet de connaître l'affluence du site, ce qu'il s'y passe, et surtout de savoir qui l'utilise.

Pour cela il lui faut aller dans l'onglet **paramètres** puis dans les sous onglets. La page web affiche donc tous les fichiers de logs qui sont rangés par mois et années. Pour les visualiser il faut cliquer sur le nom de la fiche et un téléchargement va se réaliser. Vous pourrez donc par la suite enregistrer et archiver ces logs au format txt.

# <span id="page-5-1"></span>**Base de données**

Pour accéder à la base de données de cette plateforme, vous avez un raccourci au sein du menu de l'application. Une fois que vous arrivez dessus, il faut se connecter avec les informations données dans la documentation technique.

*<sup>1 -</sup> Sensible à la casse. Se dit de tout programme qui fait une distinction entre les lettres majuscules et les lettres minuscules, et qui ne traite donc pas de la même façon les données ou les commandes selon qu'elles sont entrées en majuscules ou en minuscules.*

# <span id="page-6-0"></span>**Mes Informations**

Pour visualiser ces informations il faut se rendre dans l'onglet **MES INFORMA-TIONS** au niveau du menu pour l'utilisateur lambda ou sur l'onglet **PARAMETRES** pour l'administrateur, puis se rendre dans la partie de droite et cliquer sur **MODIFIER** ou pour visualiser ces informations aller sur **FICHE COMPLETE**.

Vous pouvez donc visualiser vos informations générales et votre login d'accès. La plateforme offre la possibilité à l'utilisateur de mettre à jour ses informations personnelles telles le nom, le prénom, le numéro de poste ou téléphone, ainsi que l'adresse mail. Lorsque vous cliquez sur modifier vous avez un formulaire de saisie qui s'affiche prérempli avec vos informations, si vous cliquer sur annuler, vous **annulez** toutes les modifications, sinon si vous cliquez sur **valider** vous mettez à jour vos informations.

Pour modifier votre mot de passe vous devez cliquer sur **MODIFIER LE MOT DE PASSE**, puis vous obtenez l'affichage ci-contre.

Pour modifier votre mot de passe il faut renseigner le mot de passe que vous utilisez actuellement, puis renseigner deux fois le nouveau mot de passe. Si le mot de passe actuel n'est pas valide, alors vous aurez un message d'erreur qui vous l'indiquera et vous ne pourrez modifier le mot de passe. Sinon, si vous avez un mot de passe différent entre le champ **Nouveau mot de passe** et le champ de **Confirmation**, vous obtiendrez un message indiquant que les mots de passe sont différents. Si tout va bien, la modification sera prise en compte. Il faut savoir que tous les champs sont ici obligatoires.

Pour modifier le **Login**, il faut s'adresser a

l'administrateur de la plateforme qui lui a accès à la modification de votre login et de votre mot de passe.

# Moyen d'accès

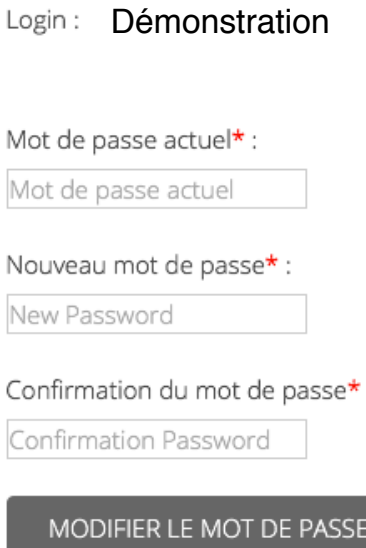

# <span id="page-7-0"></span>**Gestion des clochers**

Vous avez la possibilité de gérer les informations relatives aux clochers et par conséquent aux paroisses. Pour cela il faut se rendre dans l'onglet Paroisses. Lorsque vous arrivez sur cette page vous obtenez l'affichage suivant :

#### Recherche

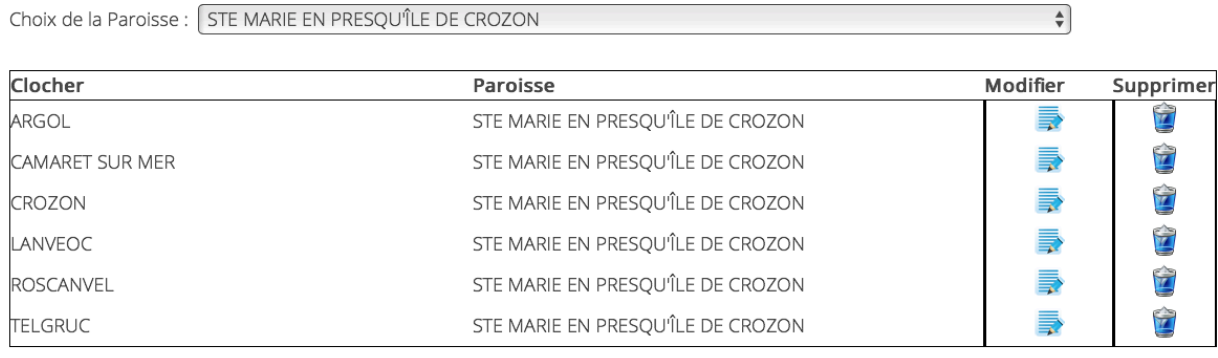

 $(+)$  AJOUTER

Vous disposez d'un affichage sous forme de tableau trié par ordre alphabétique des paroisses, indiquant le nom du clocher ainsi que le nom de la paroisse à laquelle il est associé. Pour vous faciliter la recherche, vous pouvez sélectionner uniquement les clochers correspondant à la paroisse que vous aurez préalablement sélectionnée dans la liste déroulante se trouvant dans la partie rechercher. Si vous faite une sélection d'une paroisse en particulier, alors le tri est ici effectué grâce à l'ordre alphabétique des noms de clocher.

Vous avez la possibilité d'ajouter de nouveaux enregistrements, les modifier ou encore les supprimer.

Pour ajouter il faut se rendre sur le bouton **Ajouter**, les modifier sur la fiche avec le crayon dans le tableau au niveau de la ligne du bien correspondant. A savoir, la case se colorie en vert lorsque vous passez la souris au niveau de l'endroit permettant d'accéder aux modifications et juste à la droite de cette fiche vous avez la possibilité de supprimer cet enregistrement en cliquant sur la **corbeille**. Si vous cliquez sur la corbeille une demande de confirmation de suppression vous est demandée pour éviter de supprimer un élément par erreur. Pour vous aider, la case devient rouge au passage de la souris au niveau de la case de suppression.

Attention toutefois à écrire le nom de la paroisse correctement puisque dès qu'une paroisse nouvelle est renseignée ou orthographiée différemment cela rajoute une ligne de recherche dans la liste de recherche par paroisse.

*Vous n'êtes cependant pas obligé de faire attention aux minuscules ou aux majuscules puisque le logiciel passe toutes les informations en majuscule, cela permet d'avoir une homogénéité des mises en forme des données.*

# <span id="page-9-0"></span>**Gestion des Biens**

Vous avez la possibilité de modifier, supprimer ou même d'ajouter des biens à la base de données, pour ce faire il suffit de rester sur l'onglet sur lequel on se trouve après s'être authentifié ou de se rendre sur l'onglet **Les Biens,** si nous ne sommes plus sur la liste des biens. Lorsque vous arrivez sur cette page vous obtenez l'affichage suivant :

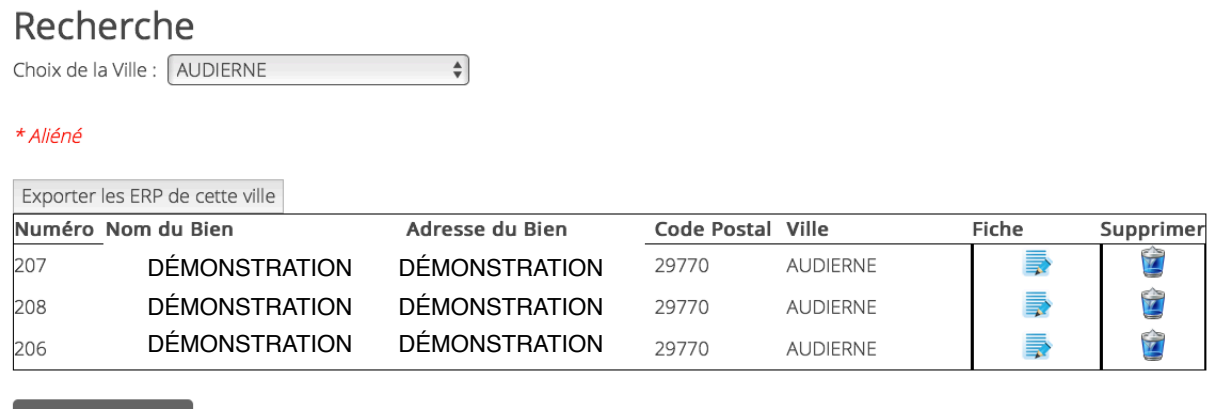

Pour vous faciliter la recherche des biens, le logiciel vous propose un ordre des biens avec un tri par ordre alphabétique sur le nom des villes, autrement vous pouvez également sélectionner la ville que vous souhaitez pour sélectionner uniquement les biens de celle-ci. Lorsque vous sélectionnez une ville en particulier, le tri se base sur le nom du bien.

Comme pour la gestion des paroisses vous disposez d'un affichage sous forme de tableau indiquant les informations principales comme le nom, l'adresse, le code postal et la ville. Vous disposez également du numéro du bien qui s'affiche dans ce tableau pour vous aider à le repérer plus facilement. Vous avez la possibilité d'ajouter de nouveaux enregistrements, les modifier ou encore les supprimer.

Pour ajouter un nouveau bien il faut se rendre sur le bouton **Ajouter.** Lorsque vous cliquez sur la fiche vous obtenez davantage d'informations. Sinon vous avez également la possibilité de supprimer un enregistrement en cliquant sur la corbeille se trouvant sur la ligne du bien.

Lorsque le bien est aliéné, vous avez la possibilité de le repérer facilement dans la liste des biens puisque la ligne prend une tournure différente avec une couleur de typographie rouge et italique. Voici un exemple :

 $(+)$  AJOUTER

Comme vous pouvez le constater nous avons modifié l'information du bien N°208 en ajoutant une date de vente et donc il apparaît en rouge et en italique dans la liste afin d'indiquer que le bien est aliéné.

# <span id="page-10-0"></span>**Ajout d'un bien**

Lorsque vous cliquez sur ajouter un bien vous obtenez la fenêtre ci-dessous :

Ajout d'un Bien à la base

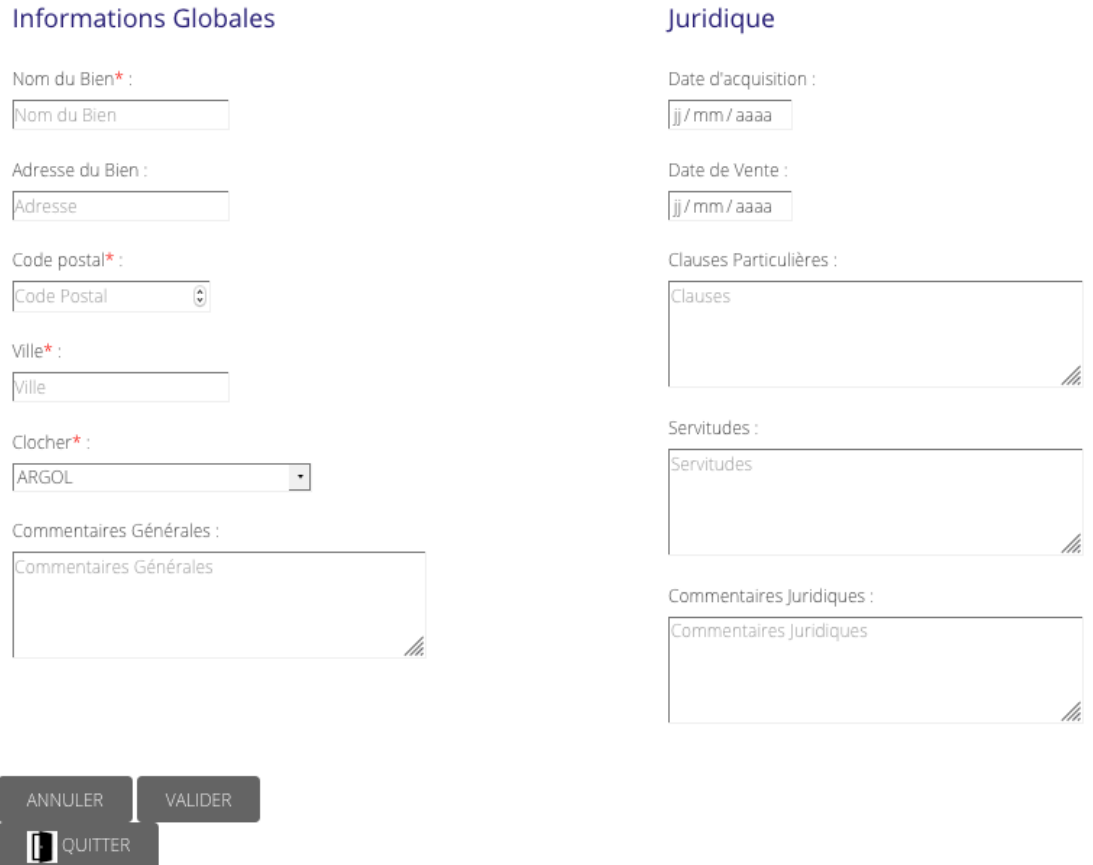

Comme vous pouvez le constater, il y a une présentation en deux colonnes, cela permet de remplir les informations générales du bien à gauche, et sur la partie de droite les informations relatives au domaine juridique. Vous pouvez constater qu'il y a des astérisques qui sont là pour vous montrer les champs obligatoires pour créer votre bien. Lorsque vous remplissez la case clocher, vous obtiendrez de façon automatique le nom de la paroisse sur la fiche complète du bien après création de ce dernier. En effet, lorsque vous renseignez un clocher, vous devez également renseigner la paroisse à laquelle il est affilié, grâce à un lien logique, le logiciel sera capable de vous indiquer le nom de la paroisse.

Sur la partie de droite, vous avez la possibilité d'indiquer la date de propriété, ainsi que la date de vente, si la date de vente est renseignée, alors celui-ci sera distingué des autres comme expliqué précédemment.

Le bouton **annuler** permet d'effacer toutes les saisies du formulaire et le champ **valider** permet de valider la création du bien.

Attention toutefois à écrire le nom de la ville correctement puisque dès qu'une ville nouvelle est renseignée ou orthographiée différemment cela rajoute une ligne de recherche dans la liste de recherche par ville.

*Vous n'êtes cependant pas obligé de faire attention aux minuscules ou aux majuscules puisque le logiciel passe toutes les informations en majuscule, cela permet d'avoir une homogénéité des mises en forme des données.*

# <span id="page-11-0"></span>**Modification d'un bien**

Pour modifier un bien vous devez vous rendre dans la fiche complète du bien en cliquant sur la fiche dans la liste des biens au niveau de la ligne correspondant au bien souhaité. Pour vous aider la cellule devient verte au passage de la souris. Ensuite il faut cliquer sur **modifier** en bas de la colonne **Informations Générales**. Lorsque vous cliquez sur modifier vous retrouvez un formulaire identique à celui d'ajout, cependant il sera prérempli par les informations déjà renseignées.

Le bouton **annuler** ici permet d'effacer les saisies nouvelles afin de retrouver les données d'origines, et le bouton **valider** permet de valider les changements.

## <span id="page-11-1"></span>**Suppression d'un bien**

Pour supprimer un bien, il suffit de cliquer sur la corbeille sur la ligne du tableau correspondant au bien en question, vous aurez une demande de confirmation de suppression avant l'exécution du script. A savoir, la cellule correspondant à la zone de suppression devient rouge au passage de la souris. Il faut également savoir que toutes les données qui ont été renseignées sur le bien, à savoir les références cadastrales, les ERP ainsi que que les informations générales seront perdues.

# <span id="page-12-0"></span>**Information d'un bien**

Lorsque vous cliquez sur une fiche d'un bien dans le tableau énumérant les biens vous tombez sur cet affichage :

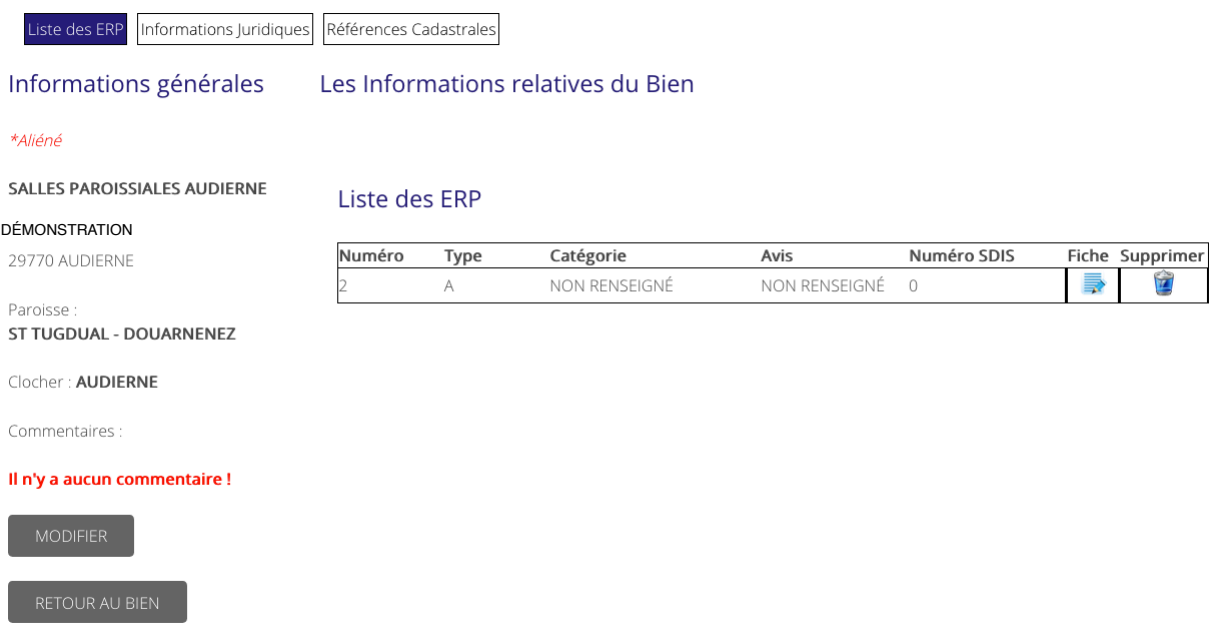

Dans la partie de droite on peut visualiser les informations générales du bien, et sur la partie de gauche un affichage plus détaillé et précis. Nous pouvons remarquer que ce bien a été vendu puisque nous avons l'affichage *\*aliéné* dans la partie supérieure des informations générales. Cet affichage se fait au même titre que la distinction dans la liste. Pour rappel, cela se passe uniquement si la date de vente a été remplie.

La partie de gauche est une partie dynamique qui se gère avec le menu des informations se trouvant dans la partie supérieure de la fiche de renseignement. Cela permet de visualiser les ERP (affichage par défaut), les informations juridiques ou encore les références cadastrales.

# <span id="page-13-0"></span>**Les ERP**

# **Ajout d'un ERP**

Pour renseigner l'ERP d'un bien s'il n'a pas encore été renseigné il faut cliquer sur le bouton **Renseigner l'ERP**

# Liste des ERP

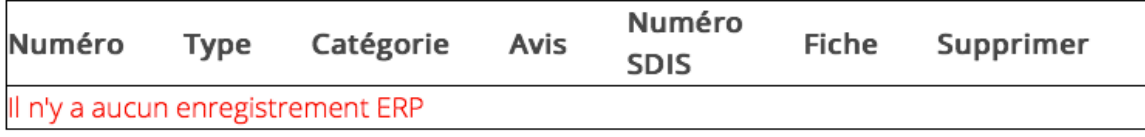

**RENSEIGNER L'ERP** 

Lorsque vous cliquez sur ce dernier vous obtenez l'affichage sous forme de colonne permettant de distinguer les informations globales de l'ERP, les informations concernant les effectifs, la commission de sécurité, la gestion des accès et les commentaires dans des blocs séparés afin de faciliter le renseignement des informations. Vous remarquerez que vous avez des informations obligatoires à renseigner afin de pouvoir exécuter le script d'ajout de l'ERP, vous avez des astérisques afin de vous aider à visualiser ces informations obligatoires. Pour information voici les informations obligatoires :

- Le Numéro d'ERP
- Le Type de l'ERP
- La Catégorie de l'ERP
- L'avis de la commission de sécurité
- Le numéro du SDIS

Pour le type d'ERP vous avez la possibilité de sélectionner plusieurs types différents, pour se faire vous devez cliquer sur un type au choix, puis de cliquer sur un autre en maintenant la touche **CTRL sous Windows** ou la touche **CMD sous MacOS** afin de sélectionner un nouveau type sans perdre l'ancienne sélection, pour désélectionner un élément seulement vous devez suivre la même procédure, sinon vous pouvez simplement effectuer un clic sans appuyer sur une touche du clavier pour désélectionner tous les types.

Une fois rempli vous pouvez valider la création en cliquant sur le champ **valider**. La touche **annuler** permet d'effacer toutes les saisies du formulaire.

#### **Modifier un ERP**

Pour modifier un ERP il faut sélectionner la fiche ERP dans le tableau comme illustré ci-dessous, pour vous aider la case devient verte au passage de la souris.

#### Liste des ERP

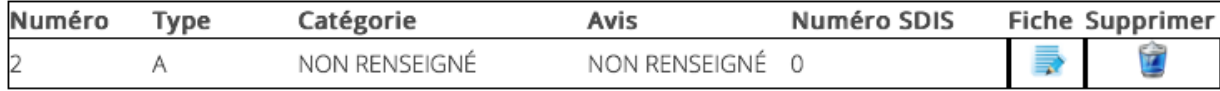

Une fois que vous cliquez sur la fiche vous avez toutes les informations concernant l'ERP qui s'affiche, voici un exemple :

# Informations de l'ERP N°2 MODIFIER - ERP Effectif Type d'ERP : A Effectif Public: Groupe de l'ERP : Effectif Etablissement: Catégorie de l'ERP : NON RENSEIGNÉ Effectif Maximum: 0 Commission de sécurité Accessibilité Avis de la commission : NON RENSEIGNÉ Date de mise en conformité des accès : Date du dernier passage : Date de validation des accès : Date du prochain passage : Numéro du SDIS : 0 Commentaire

Il n'y a aucun commentaire !

**A Noter :** Lorsque vous avez plusieurs types d'ERP pour un même ERP, les identifiants des types s'affichent les uns à la suite des autres séparés par des virgules. Cette information est valable aussi bien pour la fiche que pour le tableau des ERP.

Exemple :

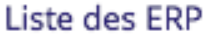

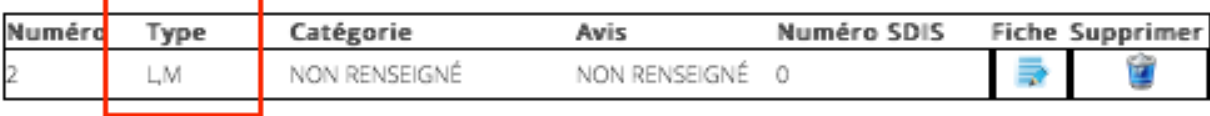

Pour modifier un ERP, il faut cliquer sur **MODIFIER - ERP** lorsque vous êtes sur la fiche de l'ERP. Vous obtiendrez donc un formulaire identique à celui de l'enregistrement de l'ERP, cependant il sera déjà pré-rempli par les informations de l'ERP déjà existantes au sein de la base de données.

Le bouton **annuler** ici permet d'effacer les saisies nouvelles afin de retrouver les données d'origines, et le bouton **valider** permet de valider les changements.

## **Supprimer un ERP**

Pour supprimer un enregistrement ERP il faut cliquer sur la corbeille au niveau de la ligne correspondant à l'ERP au sein du tableau. Vous aurez alors une demande de confirmation de suppression de l'ERP afin de ne pas supprimer par erreur l'ERP. Pour vous aider, la cellule correspondant à la zone de suppression devient rouge au passage de la souris.

# <span id="page-16-0"></span>**Informations juridiques**

Pour accéder aux informations juridiques du bien il faut se rendre sur la fiche complète du bien, puis cliquer sur l'onglet **Informations Juridiques**. Lorsque vous cliquez sur celui-ci vous aller obtenir l'affichage suivant :

Vous avez la possibilité de modifier ces informations en cliquant en bas sur le bouton modifier. Vous allez donc être redirigé sur un nouveau formulaire, identique à celui de la création du bien, cependant le formulaire sera pré-rempli par les informations déjà renseignées. Lors de l'affichage, s'il n'y a pas de commentaire de renseigné, la plateforme vous l'indique à l'aide d'un message de couleur rouge.

# Informations Juridiques

Date de Propriété : 04/07/2018

Date de Vente :

Clauses Particulières : Il n'y a aucun commentaire !

Servitudes:

Il n'y a aucun commentaire !

Commentaires Juridiques : Il n'y a aucun commentaire !

Modifier

# <span id="page-17-0"></span>**Les références cadastrales**

Pour accéder aux références cadastrales du bien il faut se rendre sur la fiche complète du bien, puis cliquer sur l'onglet **Références Cadastrales**. Lorsque vous cliquez sur celui-ci vous aller obtenir l'affichage suivant :

# Références Cadastrales

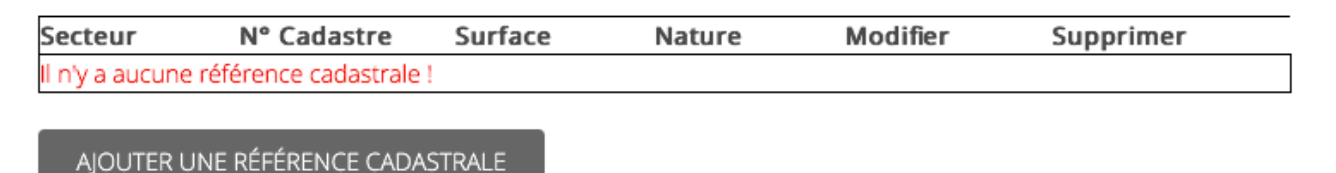

#### **Ajouter une référence cadastrale**

Pour ajouter une référence cadastrale il suffit de cliquer sur **AJOUTER UNE RÉ-FÉRENCE CADASTRALE**. Vous obtiendrez de nouveau un formulaire de saisie que vous devrez remplir en renseignant toutes les informations obligatoires munies d'une astérisque. Sur ce formulaire vous aurez l'occasion de renseigner la section, le numéro de cadastre, la surface ainsi que sa nature. Une fois rempli vous pouvez valider la création en cliquant sur le champ **valider**. La touche **annuler** permet d'effacer toutes les saisies du formulaire.

Une fois que vous avez ajouté la référence cadastrale vous retrouvez votre fiche de bien, vous pourrez alors visualiser votre ajout en vous rendant de nouveau sur l'onglet références cadastrales. Voici un exemple :

# Références Cadastrales

Ajout réalisé

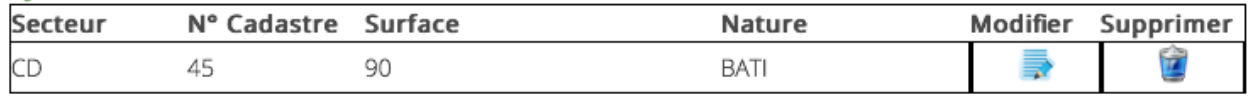

AJOUTER UNE RÉFÉRENCE CADASTRALE

**A Noter :** La surface ici s'exprime en **m2**.

#### **Modifier une référence cadastrale**

Pour modifier une référence cadastrale vous devez vous rendre sur la fiche qui se trouve sur la ligne correspondant au bien au niveau du tableau énumérant la liste des références cadastrale et cliquer sur celle-ci. Pour vous aider la cellule devient verte au passage de la souris.

Lorsque vous cliquez dessus vous avez un formulaire de saisie identique à celui d'ajout, cependant il sera pré-rempli par les informations déjà existantes.

Le bouton **annuler** ici permet d'effacer les saisies nouvelles afin de retrouver les données d'origines, et le bouton **valider** permet de valider les changements.

#### **Supprimer une référence cadastrale**

Pour supprimer une référence cadastrale il faut cliquer sur la corbeille, tout comme la fiche de modification, une fois que vous aurez cliqué dessus, une demande de confirmation de suppression s'affichera pour éviter de supprimer l'enregistrement par erreur. Pour vous aider la cellule devient rouge au passage de la souris.

# <span id="page-19-0"></span>**Export des données vers Excel**

Vous avez la possibilité d'exporter les biens qui ont un ERP de renseigné, pour ce faire vous devez aller dans la liste des biens et cliquer sur exporter tous les ERP comme illustré ci-contre :

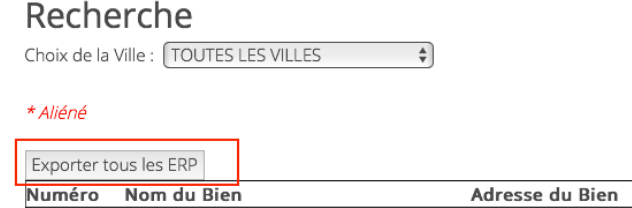

Lorsque vous cliquez dessus une demande de téléchargement ou d'ouverture est proposé à l'utilisateur. Si l'utilisateur accepte alors il disposera d'un classeur Excel avec tous les biens exportés. Il faut savoir que les biens sont exportés si et seulement si un ERP est renseigné, s'il n'y a pas d'ERP de renseigné alors le bien ne sera pas exporté au sein de la fiche du tableur.

Vous pouvez également récupérer uniquement les ERP d'une ville précise en sélectionnant la ville souhaitée dans la zone de recherche et de cliquer par la suite sur **Exporter les ERP de cette ville**. La démarche sera la même que pour toutes les villes, cependant l'export concernera un paramètre d'export supplémentaire au niveau du choix de la ville.